ELECTRONICS WORKSHOP

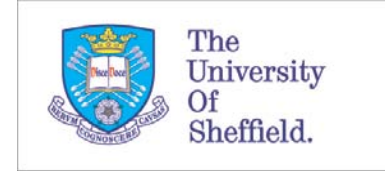

Faculty of Engineering Assignment Database

Staff support guidelines

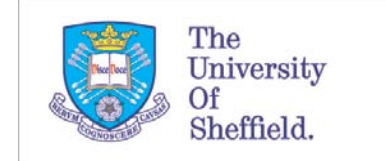

### Guidelines

These guidelines are intended as a tool to provide further information to those already using the system. For a beginners guide, or for a refresher, please refer to the "Introduction" PowerPoint file that can be found on the staff support page:

<http://www.cpe-electronics.group.shef.ac.uk/bcstaff/>

## Importing student data files

The uploading of files to the system allows the user to add details of students, such as their registration number, name and module codes. It also allows for a number of assignment details to be uploaded simultaneously.

Users must have access to the Corporate Information Enquiry Service (CIES) before student data can be accessed. CiCS can provide staff with access. Once access is granted student data can be extracted. CIES is accessed through MUSE.

- 1. Log into MUSE as normal
- 2. Select the "Staff Applications" tab
- 3. Click on "Student Enquiry" in the CIES box
- 4. Click option 2 from the main search menu "List students by module"

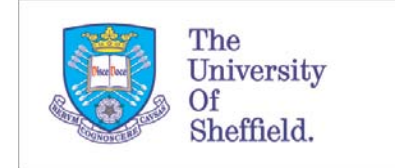

ELECTRONICS WORKSHOP

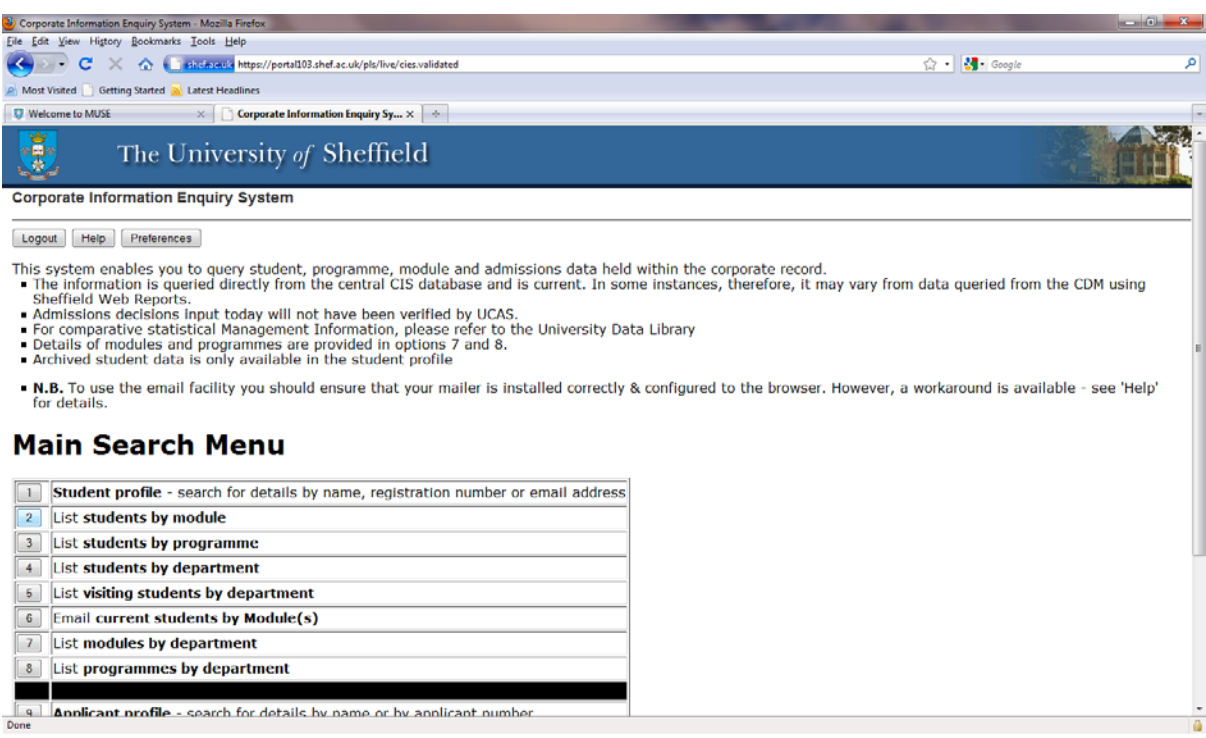

5. In the search box enter your three letter department code, followed by the first number of the module code and an asterisk (\*). The system will only run a limited number of scripts so it is best to search in this manner to ensure all data is collected, rather than searching for all modules together.

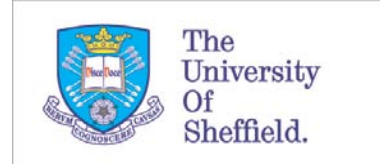

#### 6. Check the "Select All" box and click "Show List"

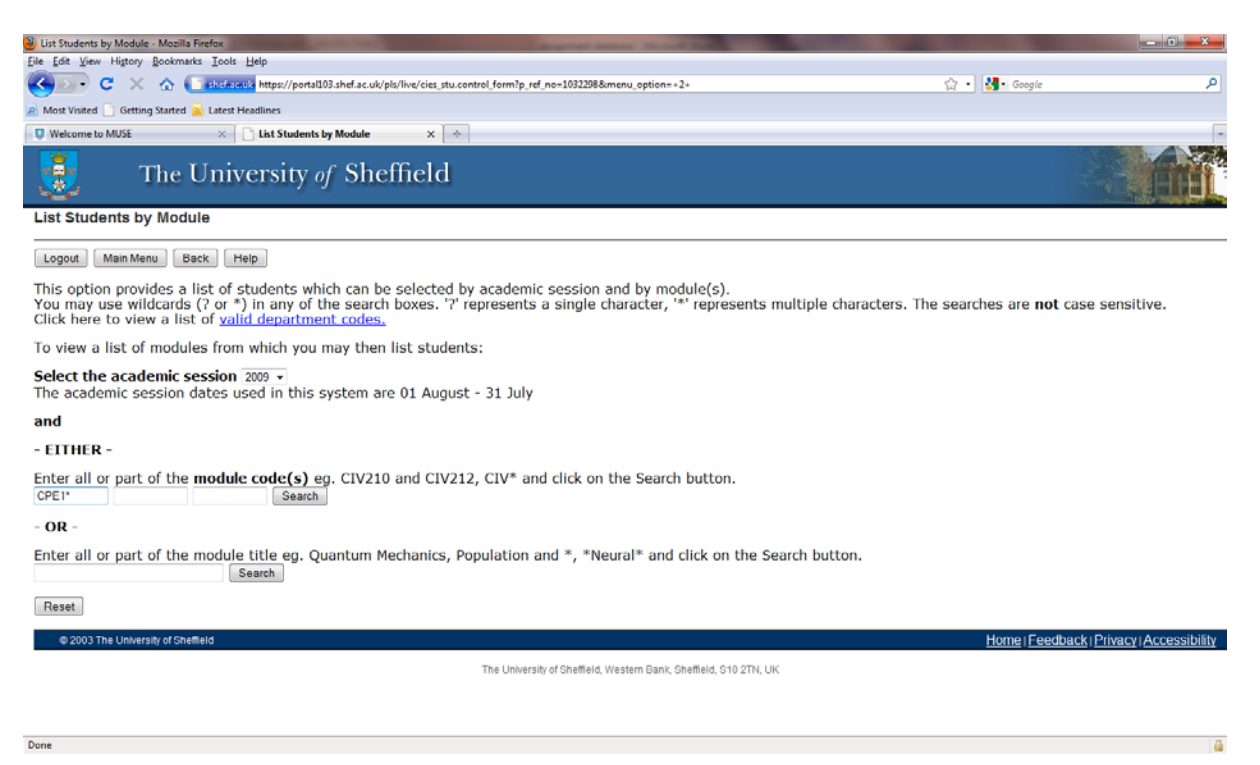

- 7. On the "Student list" page you may need to select "All" from the attendance drop-down box. At the bottom of the page the data required to be extracted must be selected using the check boxes. The data required for extraction is:
	- i. Surname
	- ii. Forename
	- iii. Title
	- iv. Registration number
	- v. Student username
	- vi. Email
	- vii. Programme
	- viii. Module code

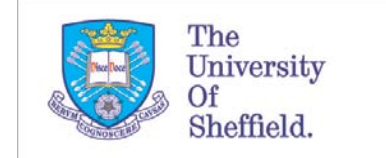

ELECTRONICS WORKSHOP

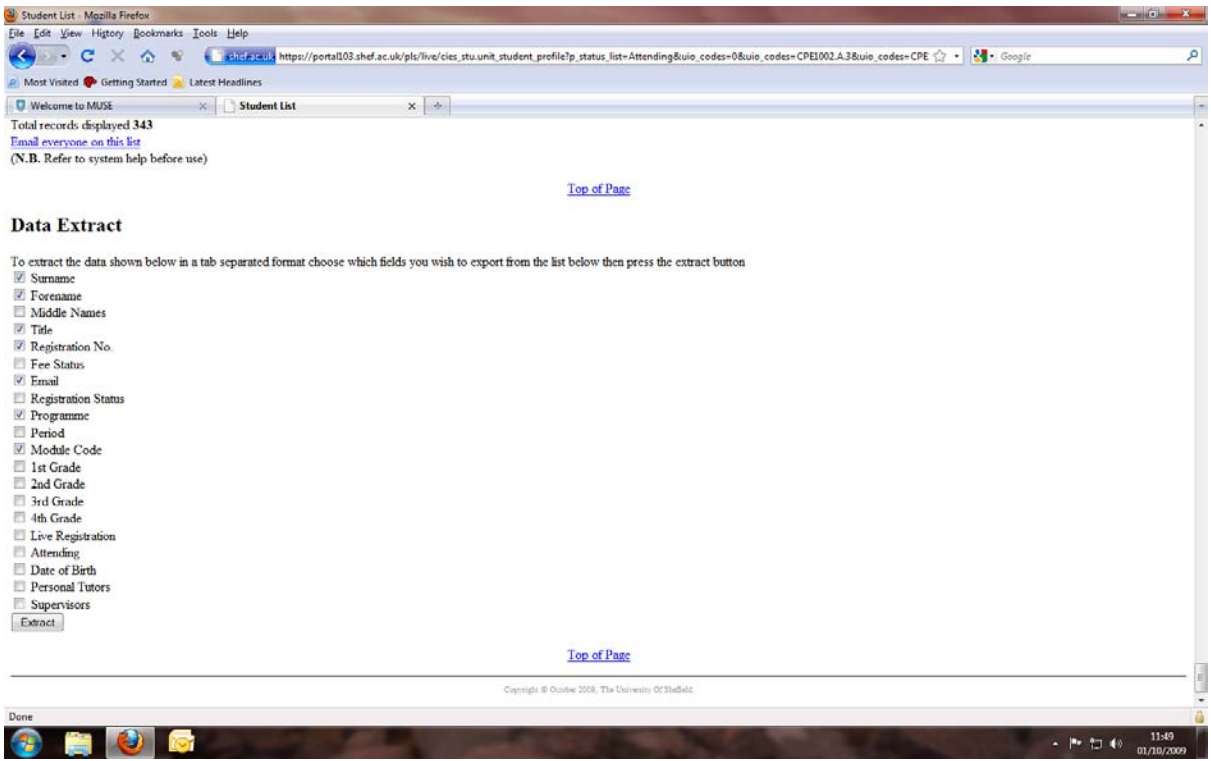

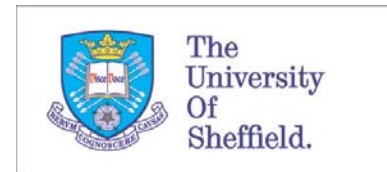

8. Clicking the extract button will open a box asking if you would like to save the file. Choose "Save File" and save in a suitable location. This file is saved as a tab separated text file.

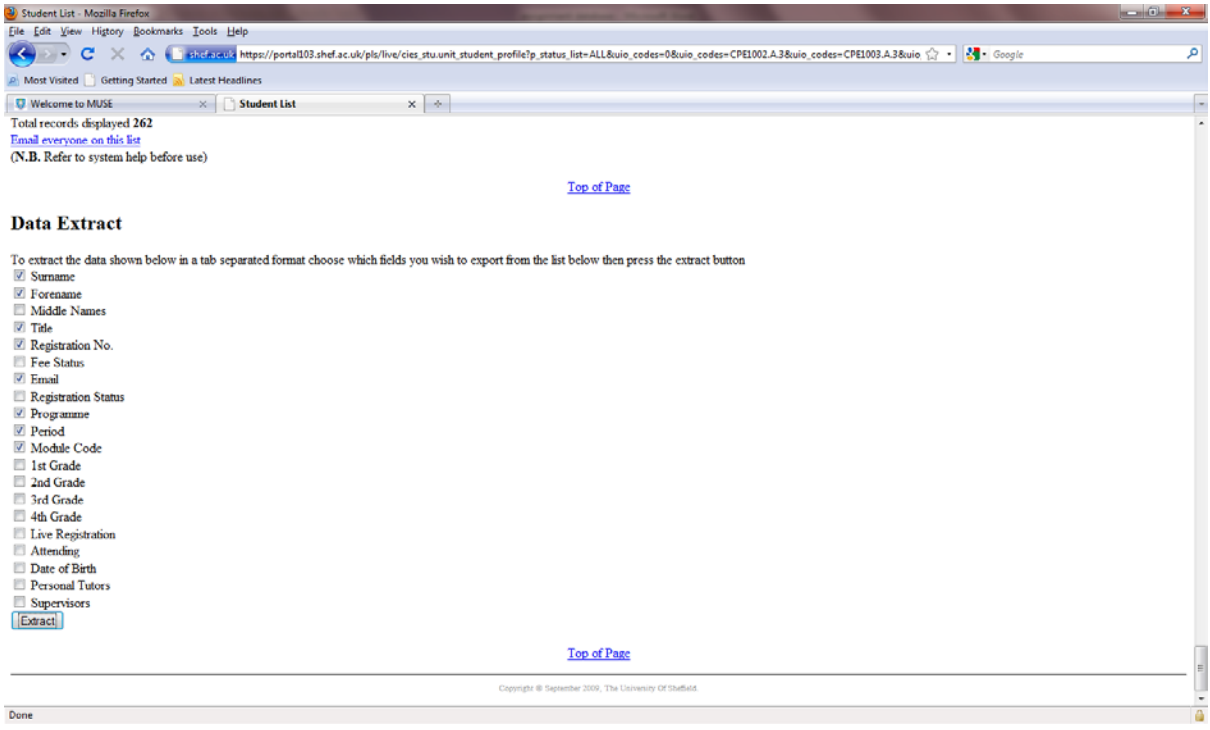

- 9. This file can then be imported into the system. The system for your department can be accessed using the URL [http://www.foe](http://www.foe-coversheet/yourdepartmentcode)coversheet/*[yourdepartmentcode](http://www.foe-coversheet/yourdepartmentcode)*. A link to your department login screen is also on the CPE electronic workshop website.
- 10. Log in using your username and password and click the "Import Data" link.
- 11. Click the "Browse" button and select the file downloaded from CIES. The file format selection must be "Tab separated" and type of data being uploaded is "Student and the modules they take". These selections are set as defaults. Click "Upload File".

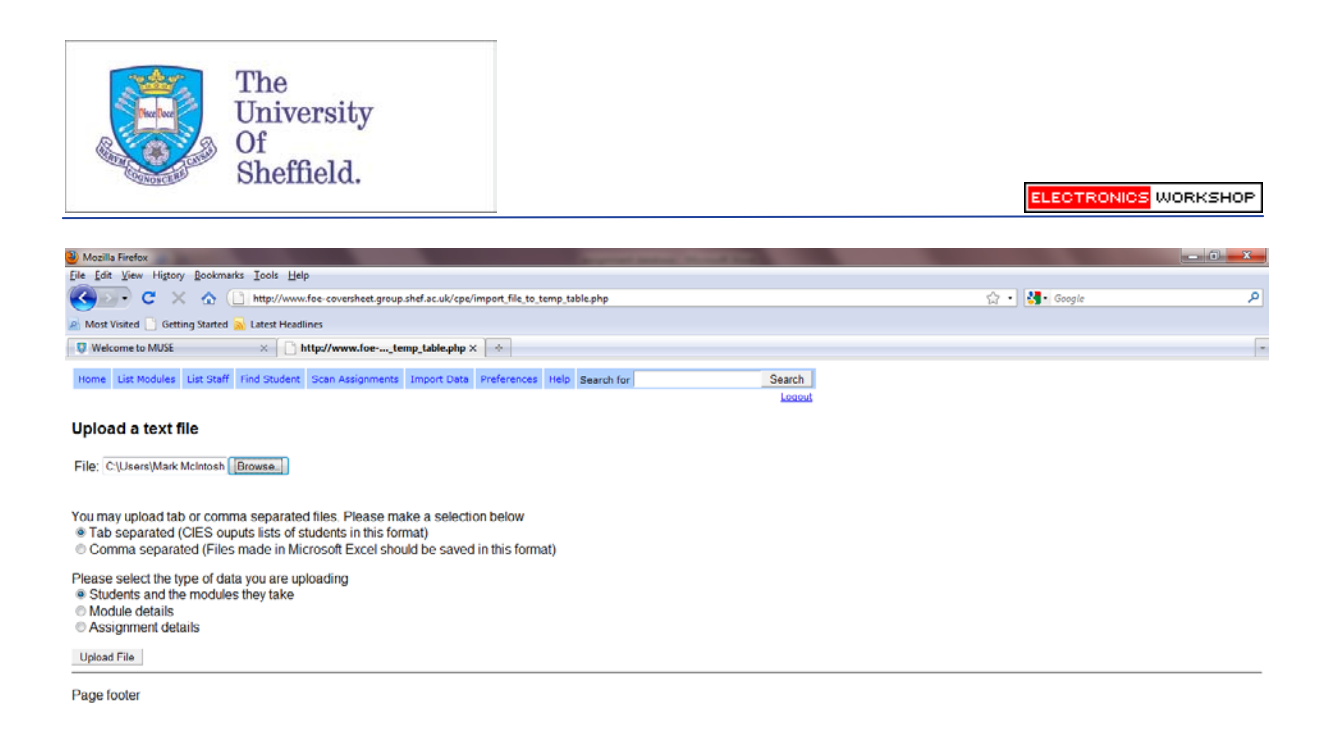

12. Each of the column headings must be set to correspond with the data in the column. Use the drop-down boxes to select these and then click continue. The details in the picture below have been intentionally blanked for the purposes of this manual.

Don

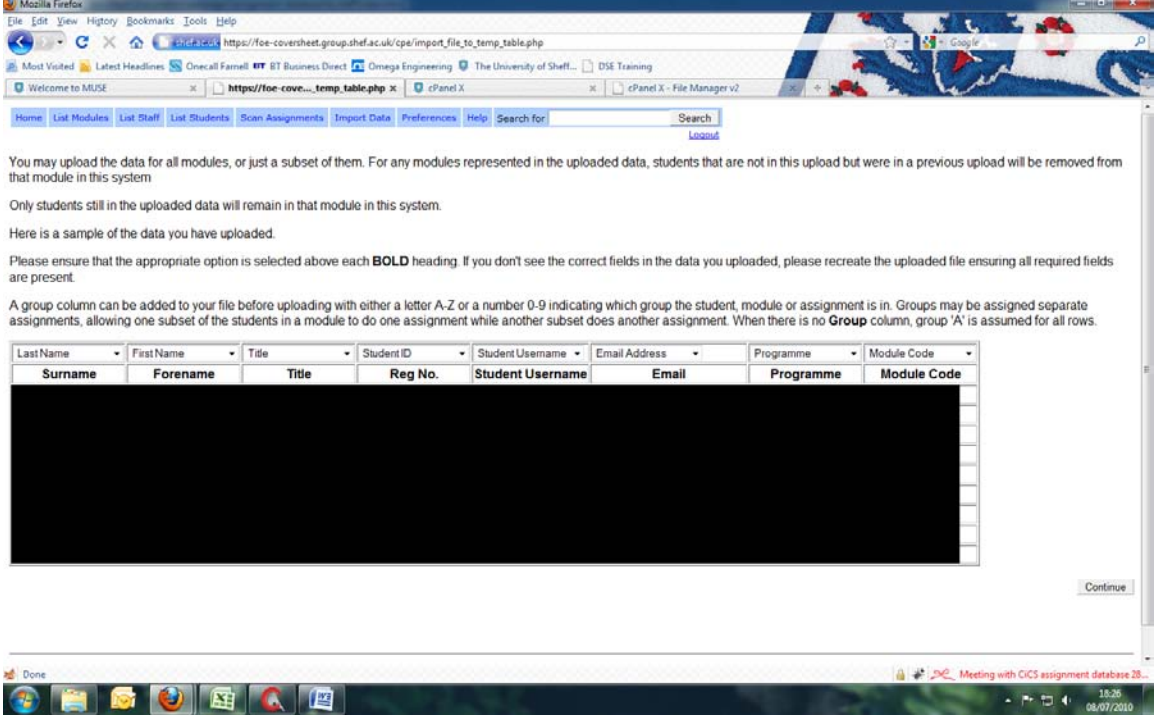

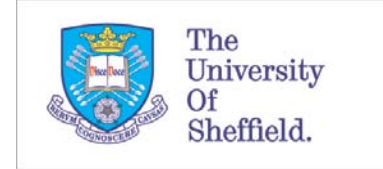

13. This data has now been imported to the database. The same should be done for each module, i.e. CPE2\*, CPE3\*.

# Groups

In some instances students will need to be split into "groups". Students may have different hand-in dates for the same assignment, for example, students carrying out lab work may all have to hand in a lab report but the dates at which they are expected to submit their work may be different. In this case the students will need to be divided into groups for that module. To do this, follow these steps:

- 1. Download the data for that module from CIES.
- 2. Open the document in excel.
- 3. Add an extra column with the heading "group". Each student should then be issued with a letter in the "group" column to correspond with their group. The group column has been highlighted in the screenshot below.

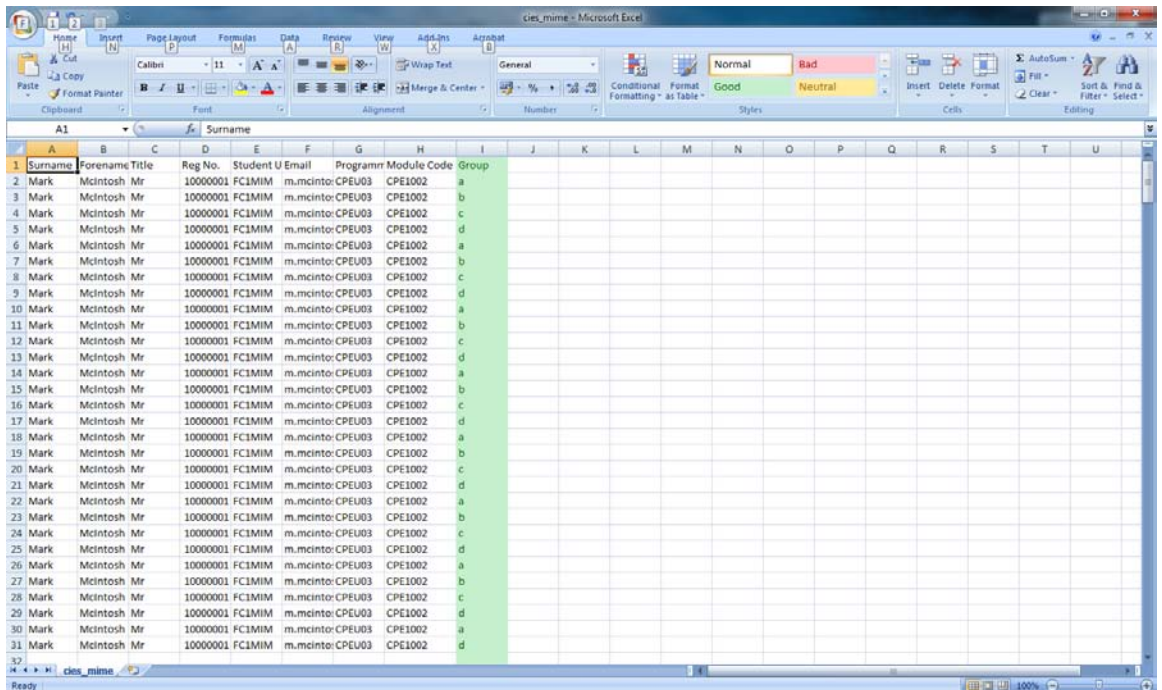

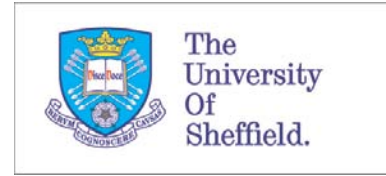

Please note that students do NOT need to be put into separate groups if their hand in date is the same. Students only need to be "grouped" if they have the same assignment with different hand-in dates.

## Importing assignment data files

Assignment data files can be imported in a similar way to importing student data files. The system should be accessed in the same way as when importing student files. At the "Upload text file" page the selections should be set to "Comma separated" files and the type of data set to "Assignment details".

The data must be entered into a spreadsheet in the format shown in the example. The data must be saved as a comma-separated (comma delimited CSV) file.

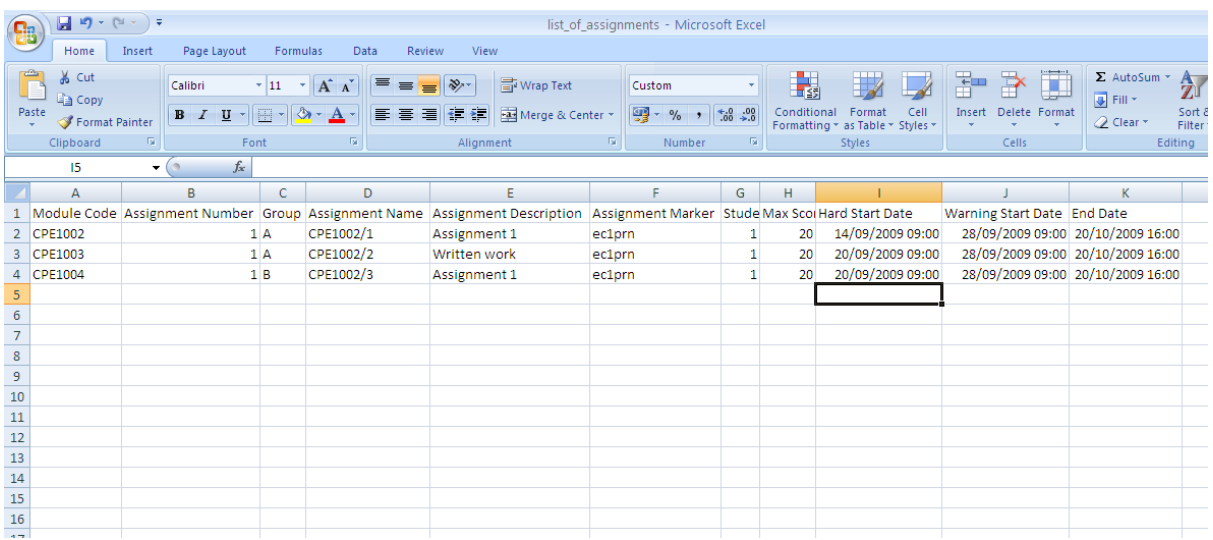

The column headings are as follows:

- i. Module Codes
- ii. Assignment Number
- iii. Group
- iv. Assignment Name
- v. Assignment Description

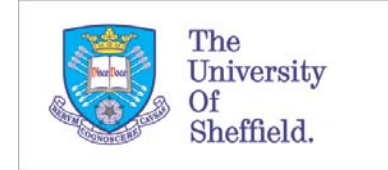

- vi. Assignment Marker
- vii. Student must submit to turnitin  $(1 = must submit, 0 = not$ necessary)
- viii. Max Score
- ix. Hard Start Date
- x. Warning Start Date
- xi. End Date

It is important to provide a suitable "assignment description". This will help staff and students distinguish between each assignment. Try to make sure each "assignment description" is individual and not duplicated.

The individual barcode for each assignment is made up of data from the module code, assignment number and group. The hard start date refers to the date at which the assignment can be submitted. Assignments submitted before this date will not be allowed by the system. This helps reduce the chance of a student submitting an assignment with the incorrect coversheet. Assignments submitted between the hard start date and the warning start date will be allowed, but will warn the submitter that the assignment is early. The person scanning the document should check that the correct coversheet is attached. Documents scanned between the warning start date and end date will be scanned as normal. Documents scanned after the end date will be marked as late submissions.